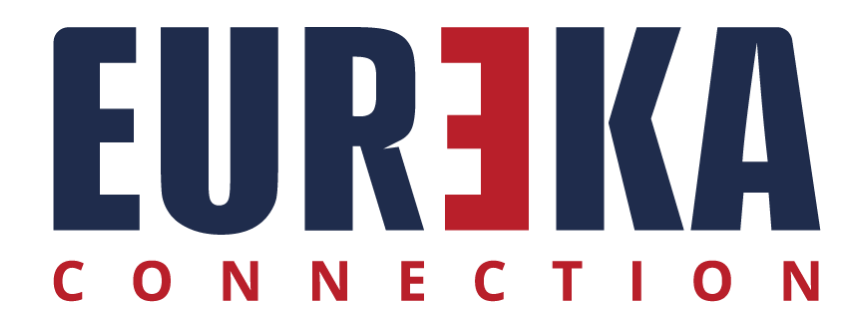

# MySQL

Uso di database MySQL con RCVM

Marzo 2024

#### **INSTALLARE MySQL**

RCVM consente di memorizzare i dati su database Access MDB e MySQL, per passare a MySQL è necessario installare MySQL :

- 1) Installare ODBC connector 3.51, il file di installazione si trova nella cartella C:\Program Files (x86)\RCVM\VARIE\mysql-connector-odbc-3.51.30-win32.msi
- 2) Installare MySQL, il file di installazione si trova nella cartella C:\Program Files (x86)\RCVM\VARIE\mysql-installer-web-community-5.7.41.0.msi

#### **CREARE LE TABELLE MySQL**

Nella cartella C:\Program Files (x86)\RCVM eseguire il file RCVM-MdbToSql.exe:

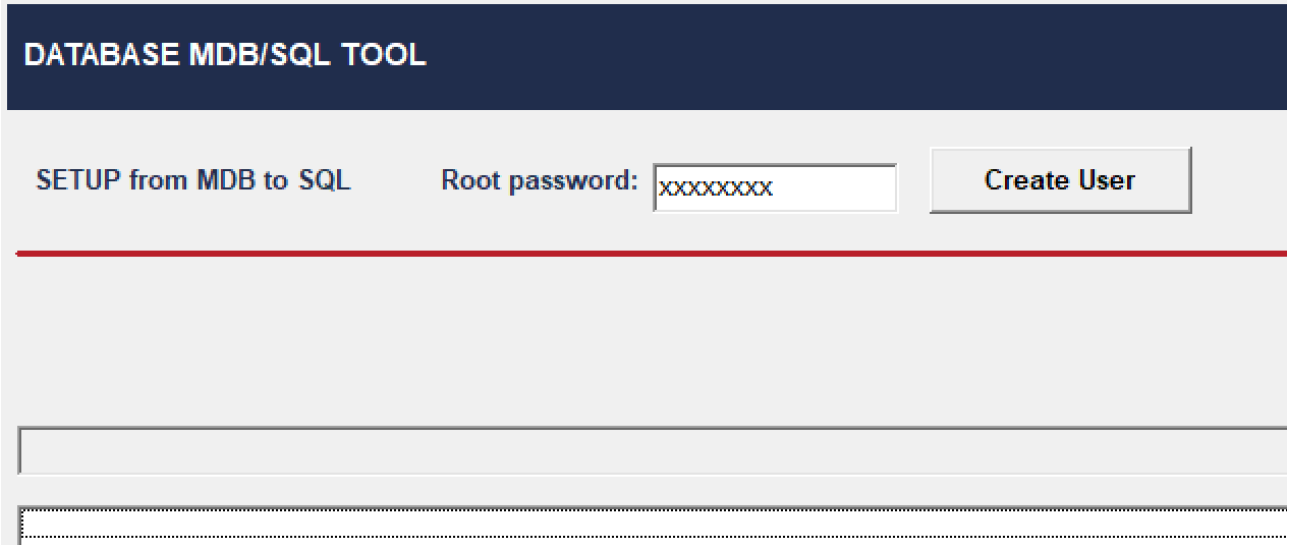

Inserire la root password di MySQL e cliccare su Create User. Viene creato automaticamente l'utente Eureka.

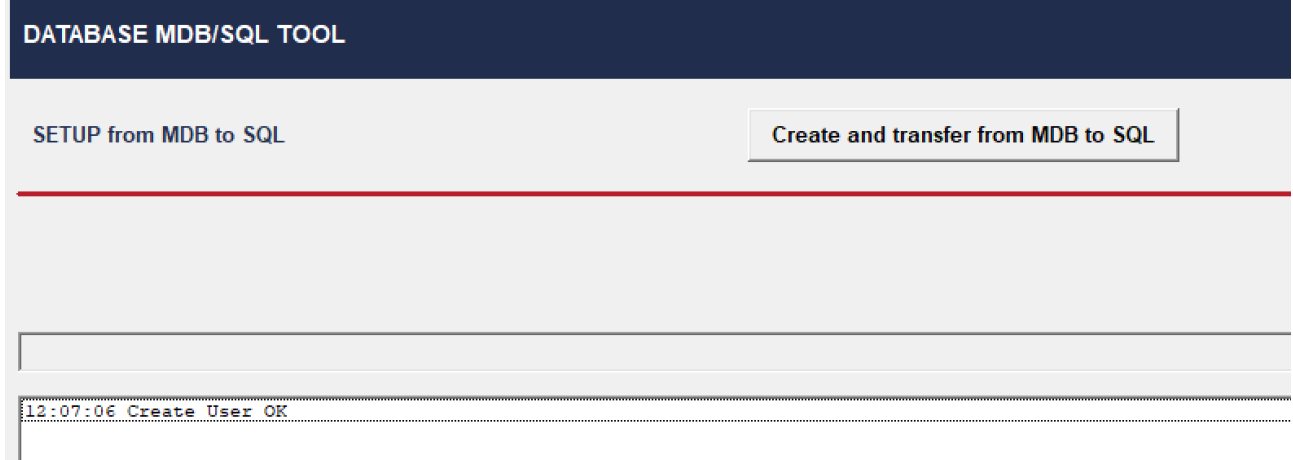

Cliccando su Create and transfer from MDB to SQL, vengono create le tabelle ed i dati trasferiti dai file mdb nel database MySQL.

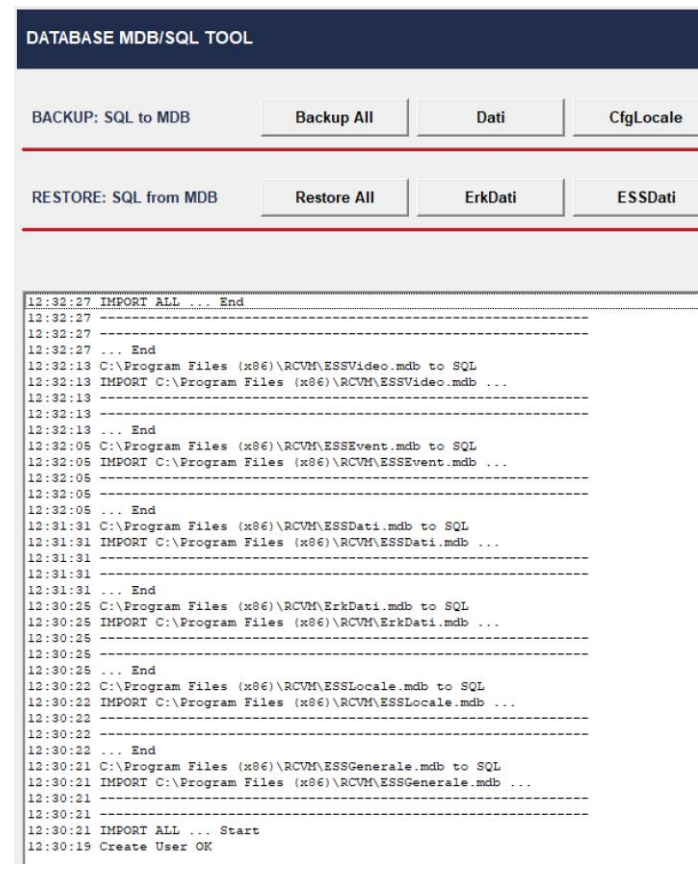

Il database MySQL è pronto all'uso.

L'ultimo passo necessario è aprire RCVM ed impostare il parametro 63:

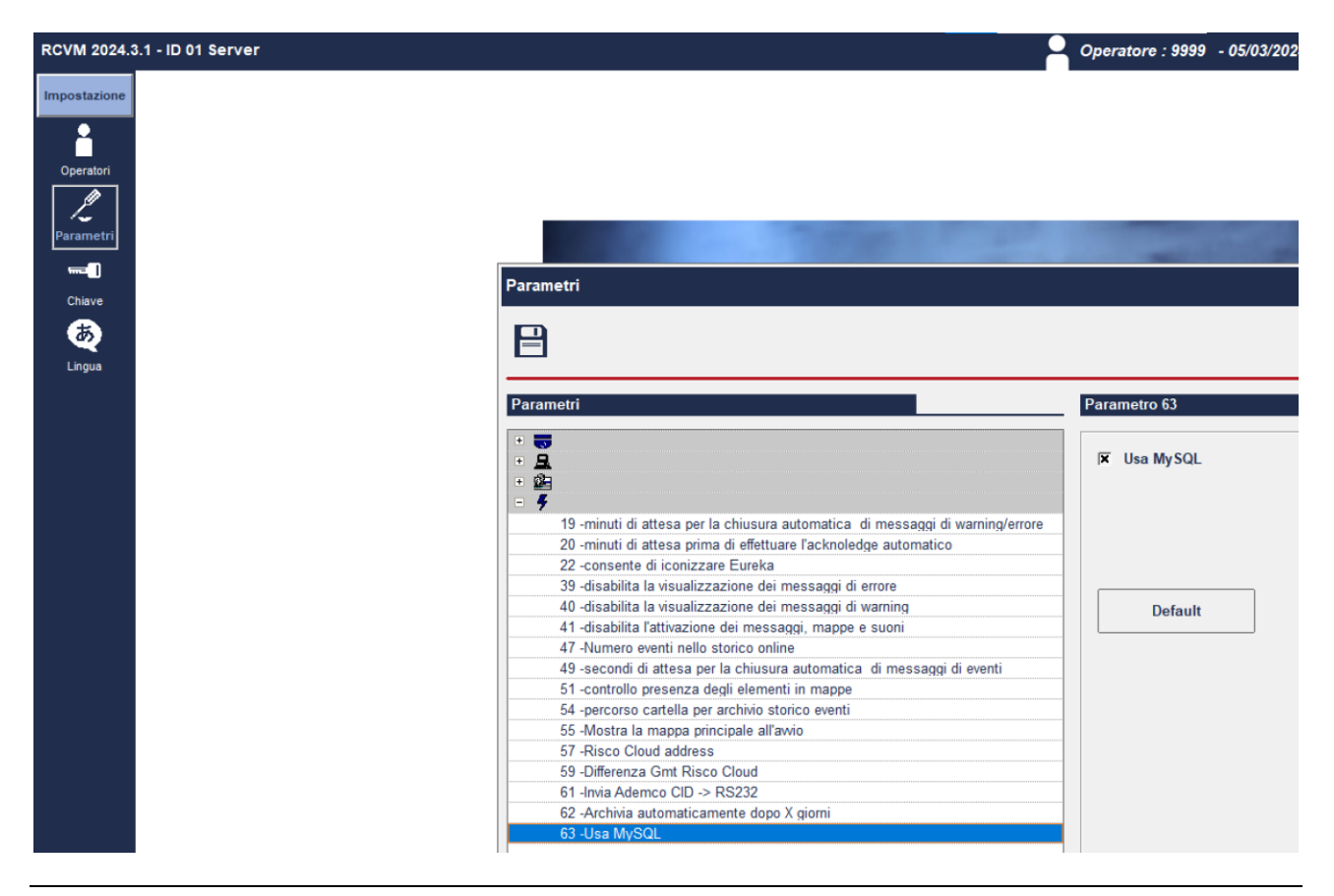

Riavviare RCVM.

L'uso di MySQL viene evidenziato in alto a sinistra.

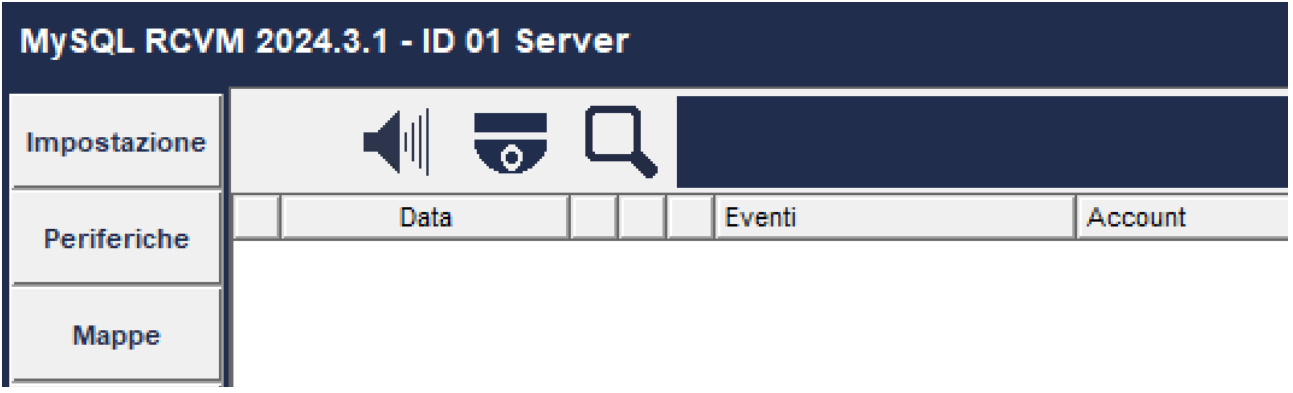

## **Backup delle tabelle MySQL**

Nella cartella C:\Program Files (x86)\RCVM eseguire il file RCVM-MdbToSql.exe:

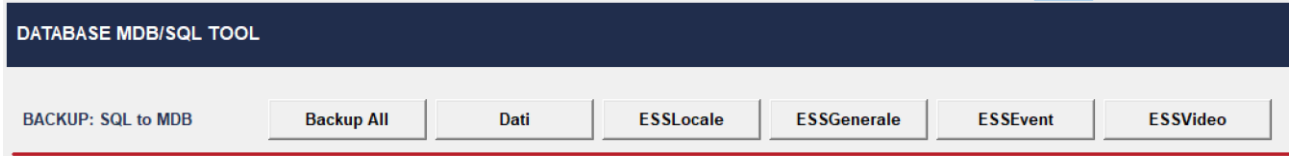

Cliccando sui bottoni Backup si salvano i dati da MySQL in file mdb.

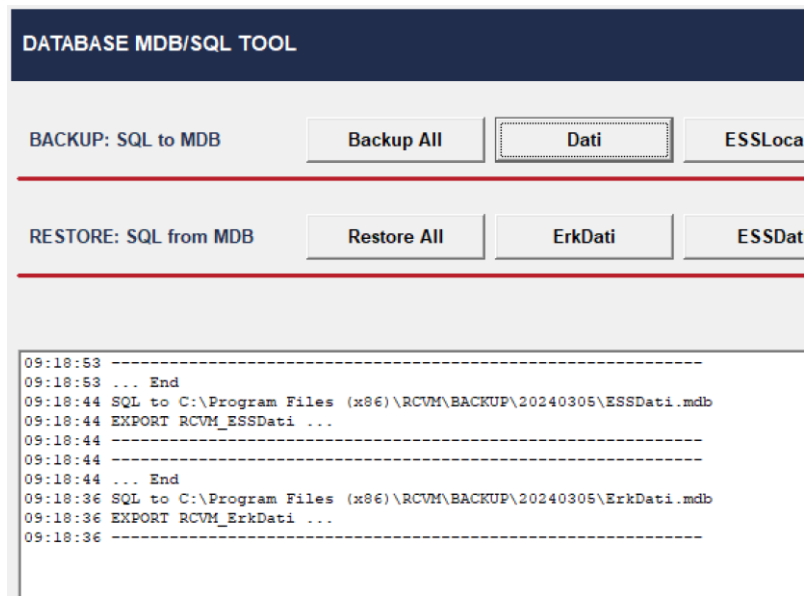

I file vengono salvati in una cartella creata nella sottocartella backup.

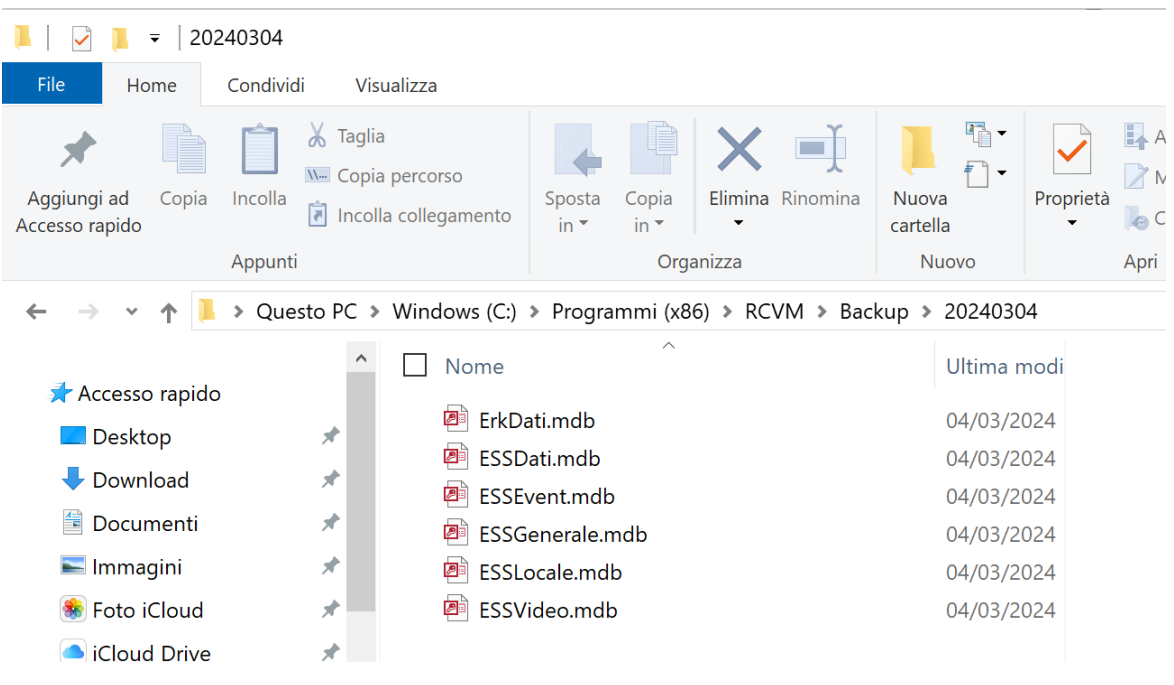

### **RIPRISTINO DELLE TABELLE MySQL**

Nella cartella C:\Program Files (x86)\RCVM eseguire il file RCVM-MdbToSql.exe:

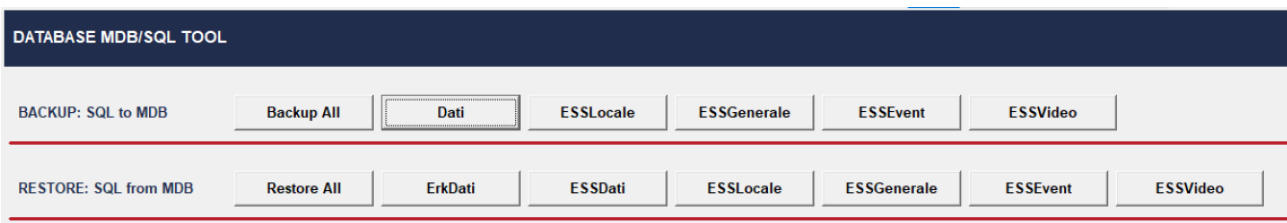

Cliccando sui bottoni Restore è possibile recuperare i dati dai file mdb.

Selezionare il file di backup.

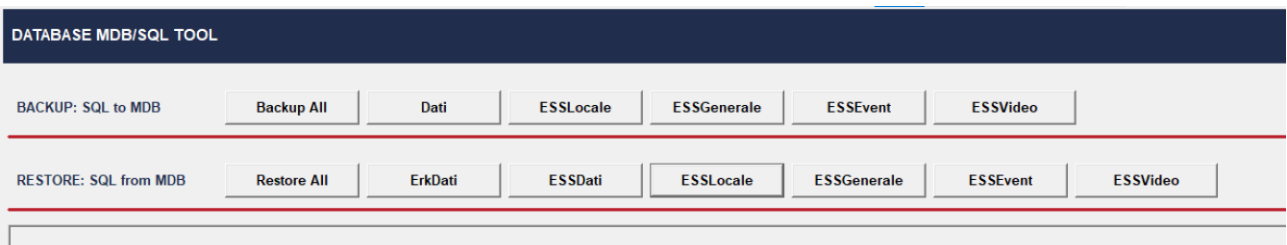

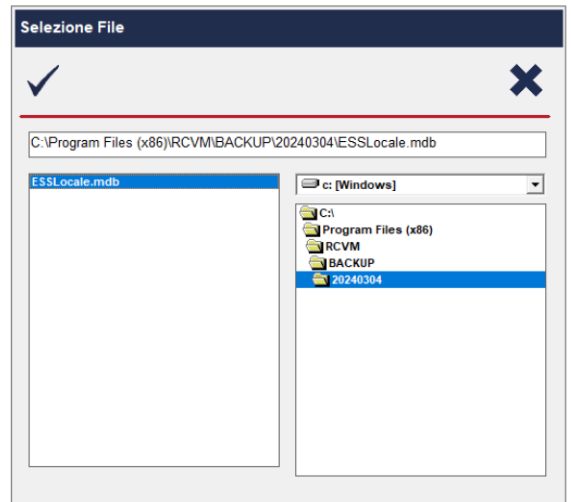

Le tabelle vengono ricreate ed i dati trasferiti dal file mdb selezionato al database MySQL.

```
09:10:10 ... End
09:10:08 C:\Program Files (x86)\RCVM\BACKUP\20240304\ESSLocale.mdb to SQL
09:10:07 IMPORT C:\Program Files (x86)\RCVM\BACKUP\20240304\ESSLocale.mdb ...
09:10:07 ------------------------
```
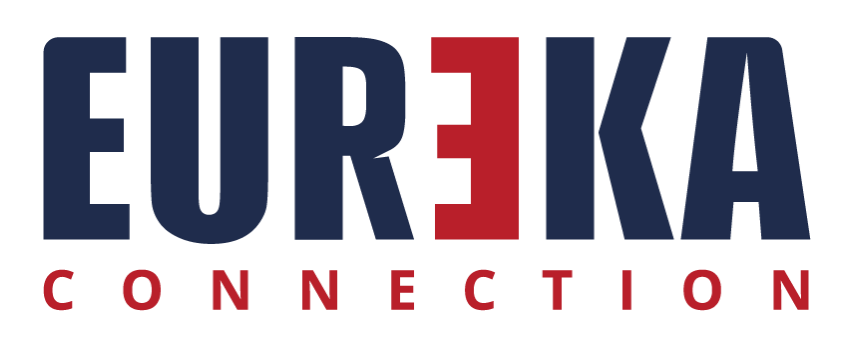

tecnico@eurekaconnection.com www. eurekaconnection.com